# **プリンターの設定方法 ①**

※プリンターの電源を入れ、Wi-Fiに接続してから設定してください

#### **Windows10の場合 Windows11の場合**

#### Windowsマークから「設定」をクリック

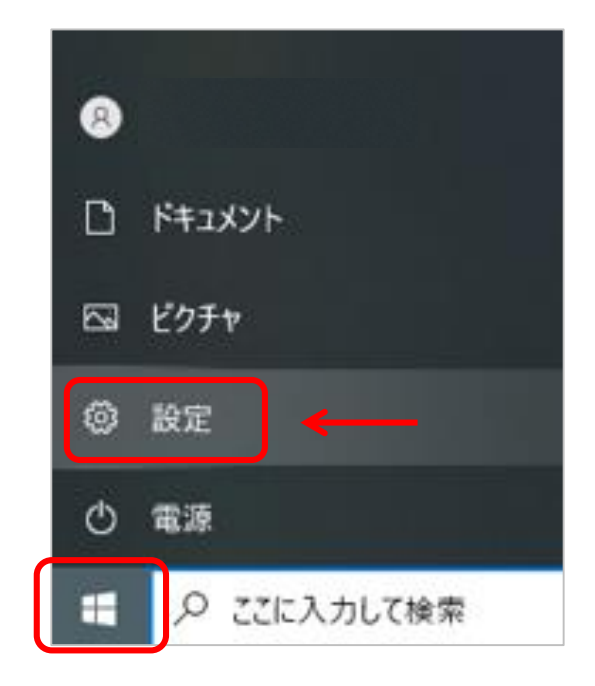

#### 「デバイス」をクリック

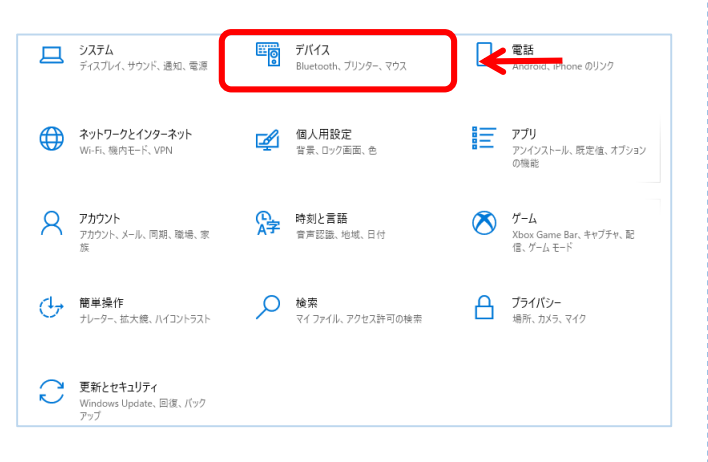

Windowsマークから「設定」をクリック

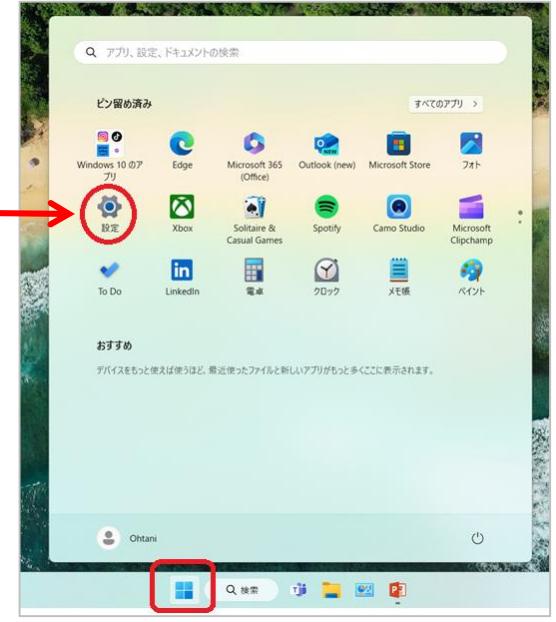

#### 「ネットワークとインターネット」 —「ネットワークの詳細設定」クリック

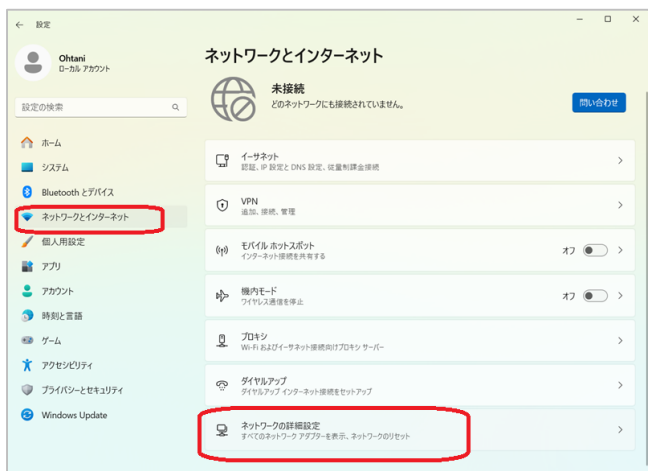

「プリンターとスキャナー」 —「プリンター またはスキャナーを追加します」をクリック スキャナー」をクリック

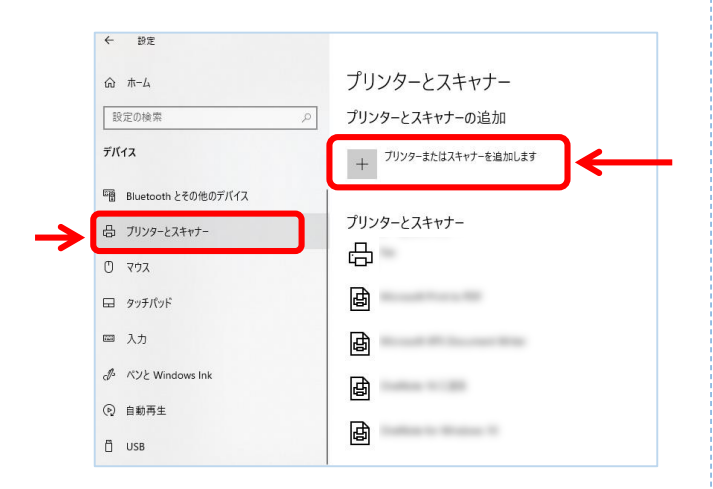

#### 「プリンターが一覧にない場合」をクリック

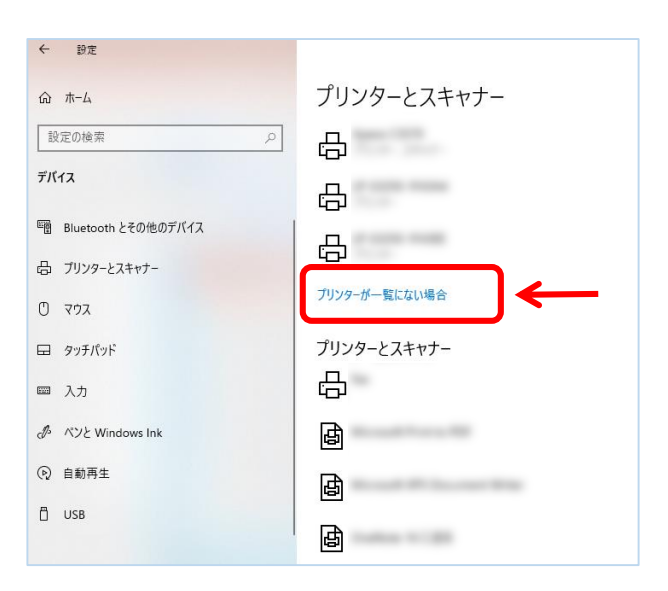

「Bluetoothとデバイス」 —「プリンターと

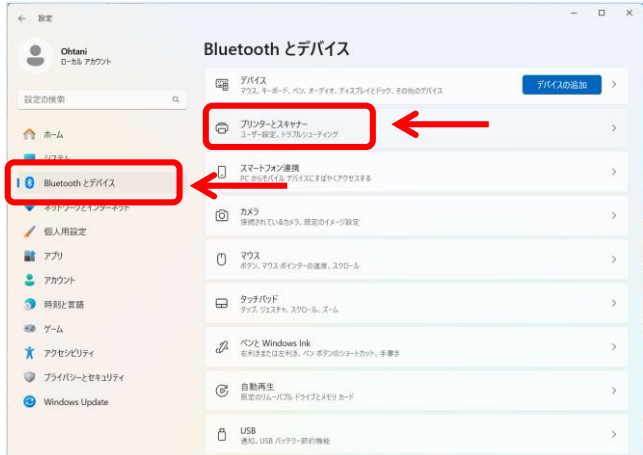

#### 「デバイスの追加」をクリック

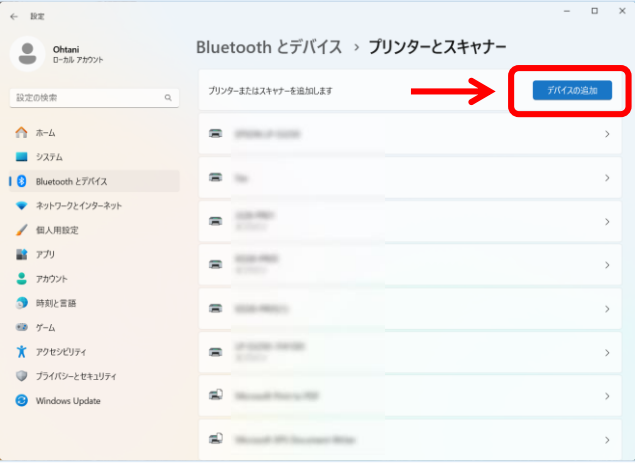

#### 「手動で追加」をクリック

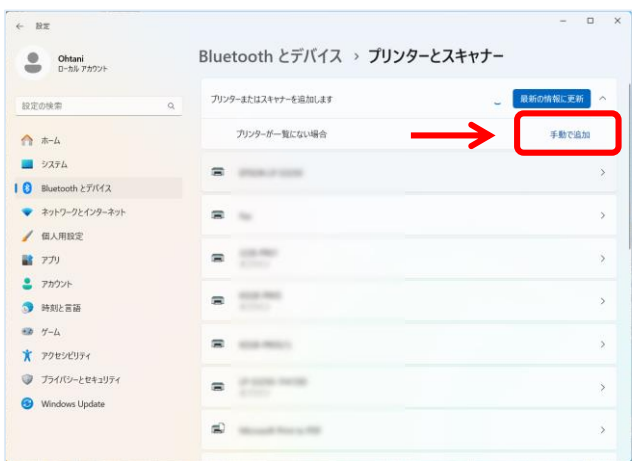

「⦿IPアドレスまたはホスト名を・・・」 を選択し「次へ」をクリック

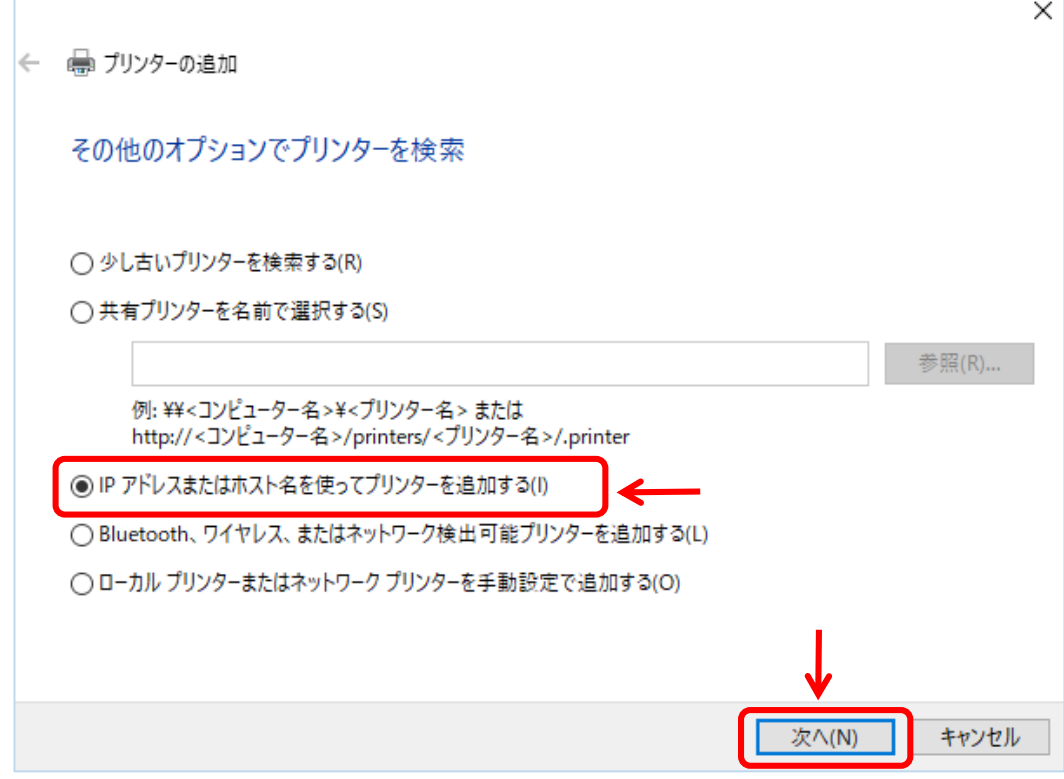

「自動検出」選択し、プリンター上部に記載してる「IPアドレス」を入力し、 「次へ」をクリック

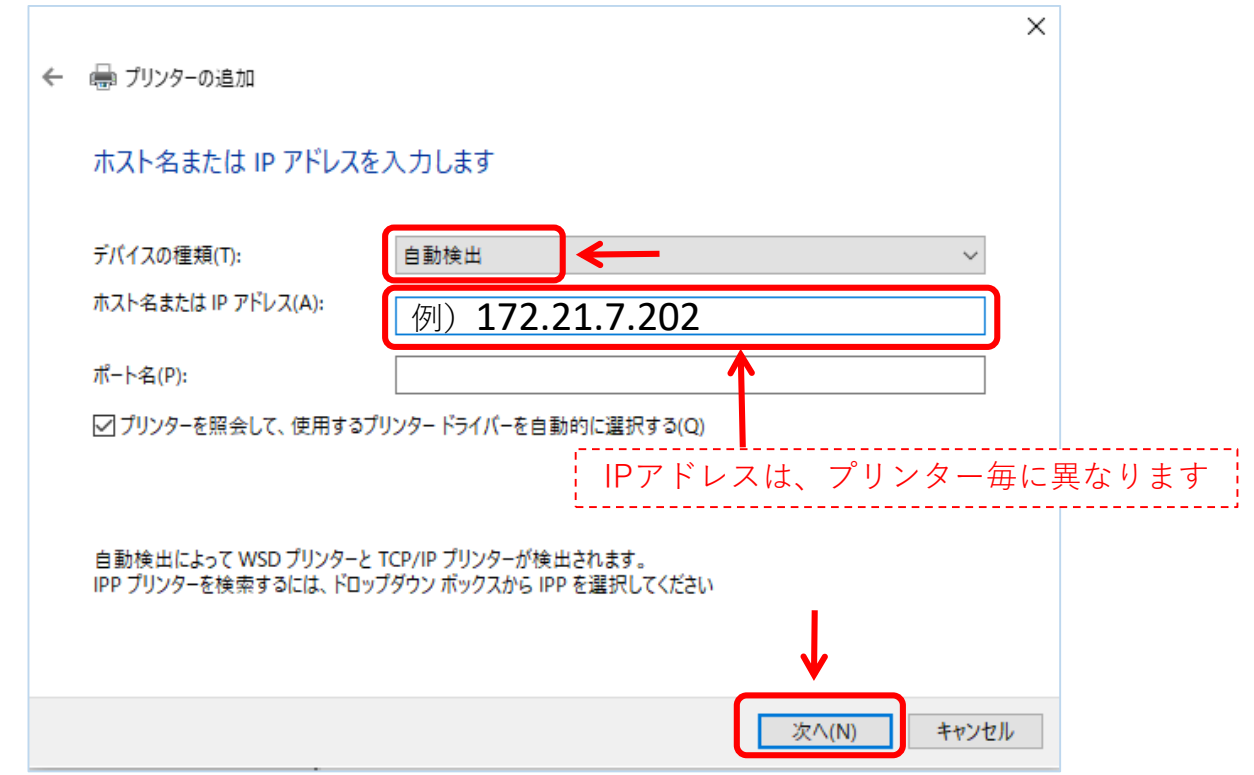

### 「プリンター名」には、プリンターに貼ってる番号と同様の番号に変更する (例)JB28-PR02

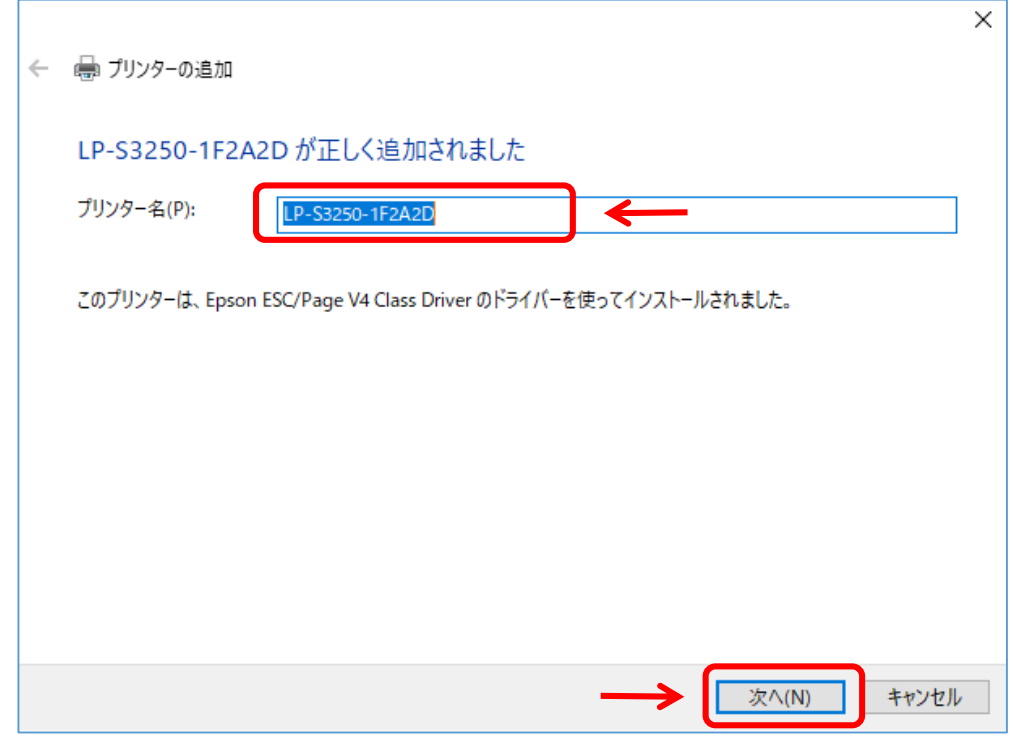

「●このプリンターを共有しない」にチェックし「次へ」

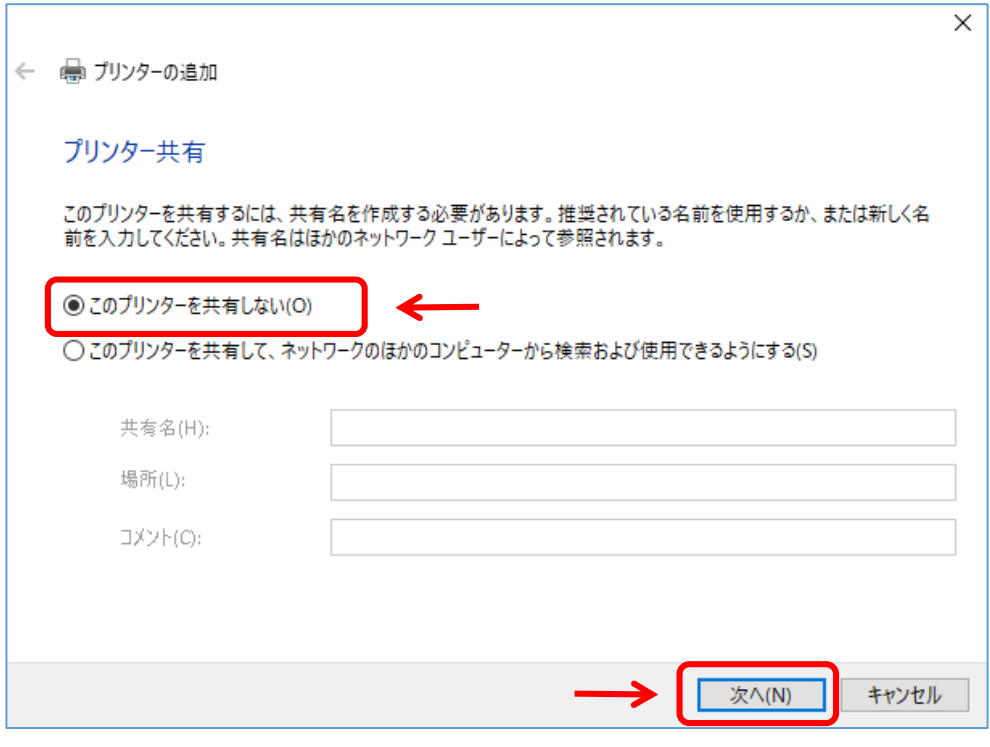

前頁で登録した名前が表示される

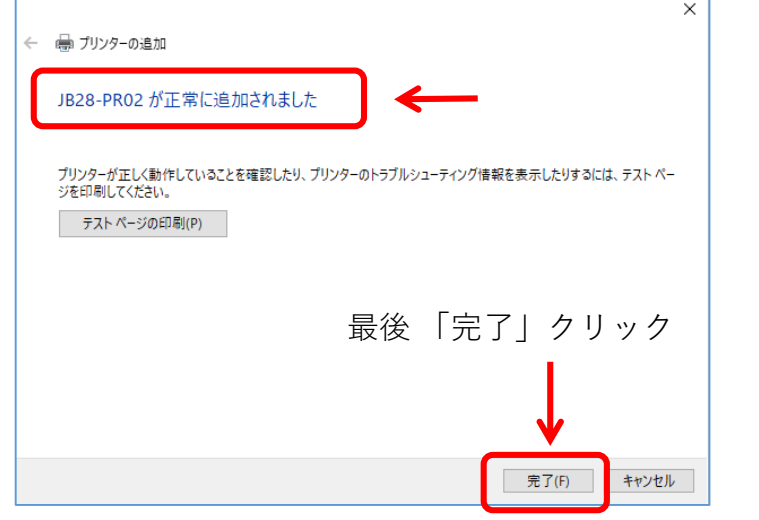

これで設定は完了です

## **※一度設定すると次回から表示されるので、 同じプリンターを使う場合、この設定は不要になります。**

印刷する時は、登録したプリンターの番号を選び「印刷」をクリック

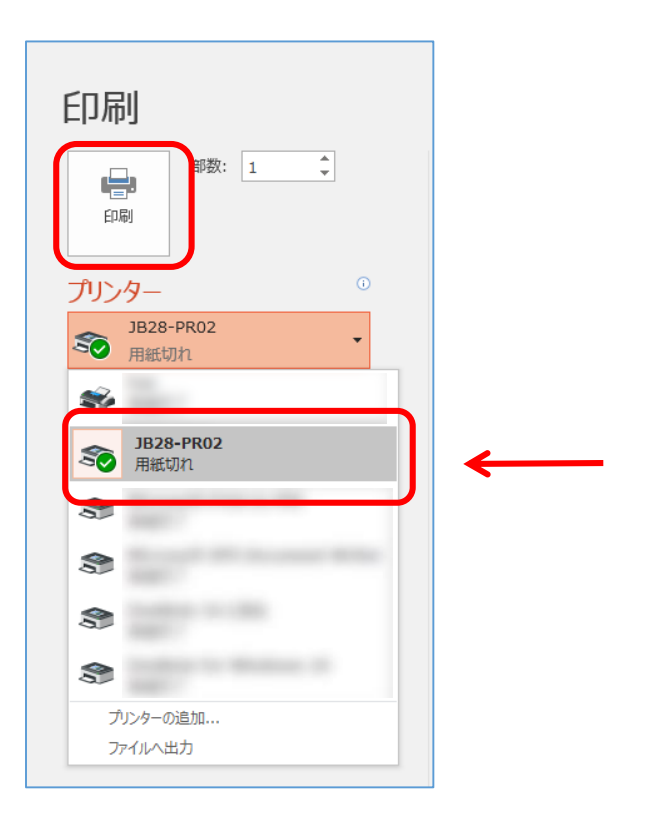

**※プリンターの設定が出来なかった場合は、次頁の手順で設定してください**

# **プリンターの設定方法 ②**

【プリンター設定方法①】で設定が出来ない場合は、 こちらの設定方法を試してください

# **《其の1》ドライバーのダウンロード**

① EPSONのホームページより「エプソン サポート&ダウンロード」で検索し、 下記をクリック

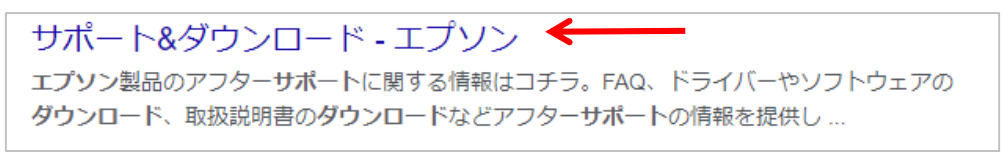

2 下にスクロールし、下記の画面に「LP-S3250」と入力–「2」マークをクリック —「LP-S3250」の写真をクリック

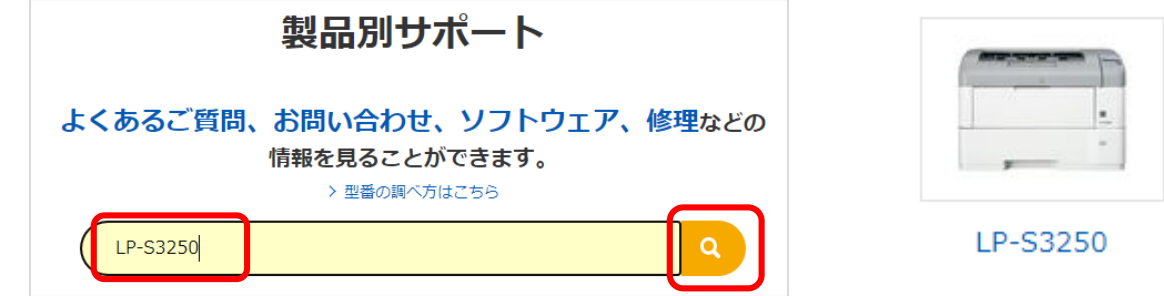

※またはURLをクリック <https://www.epson.jp/support/portal/download/lp-s3250.htm>

③「ドライバー・ソフトウェアダウンロード」タブをクリック―「ドライバー・ソフト ウェア一覧」の該当にチェックー「選択したOSを決定する」

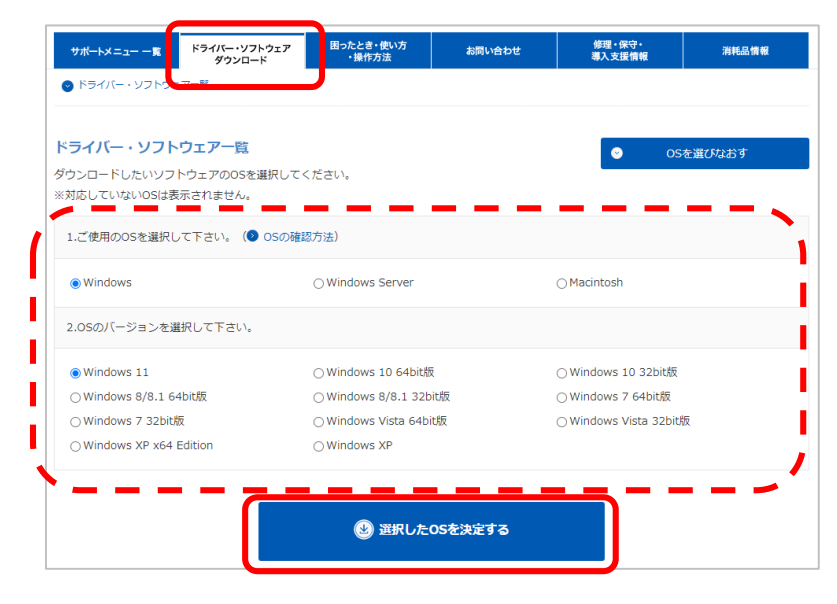

④「ドライバー」「プリンタードライバー」項目にある「ダウンロードページへ」をクリック

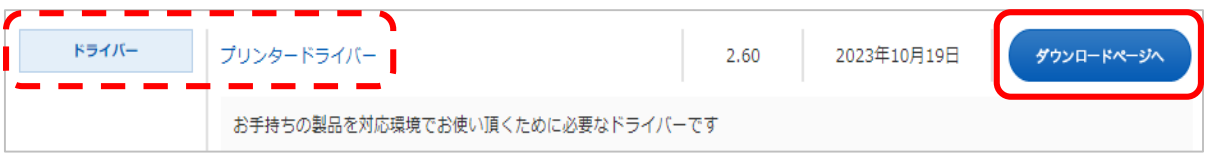

⑤ 下にスクロールし、「ダウンロードする」—「使用許諾に同意してダウンロード」 をクリック

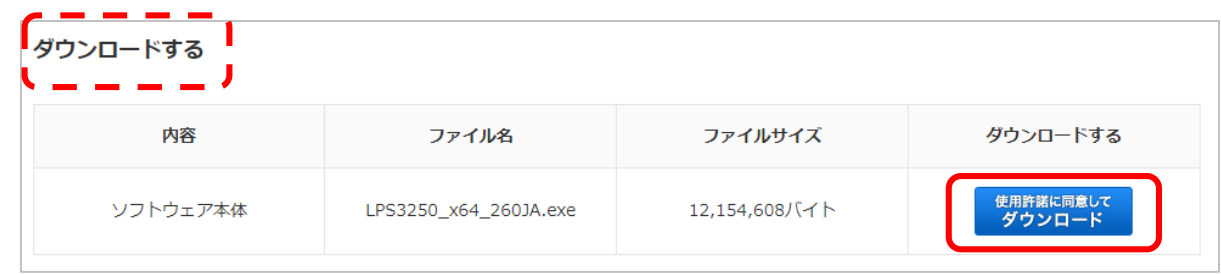

⑥ 画面下のダウンロードファイルクリック—「実行」—「OK」—「同意する」 —「OK」—ダウンロード開始 —「OK」— PC再起動する

## **《其の2》プリンターの追加**

⑦ Windowsマークで右クリック—「**コントロールパネル**」—「**デバイスとプリンター**」 クリック—画面上部の「**プリンターの追加**」

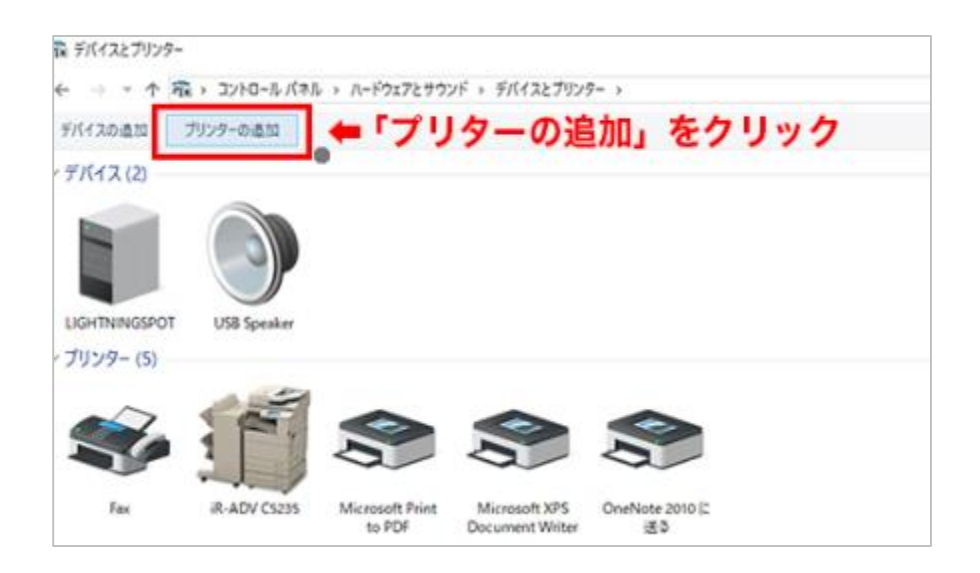

⑧しばらくすると検索が終わるので、「プリンターが一覧にない場合」をクリック

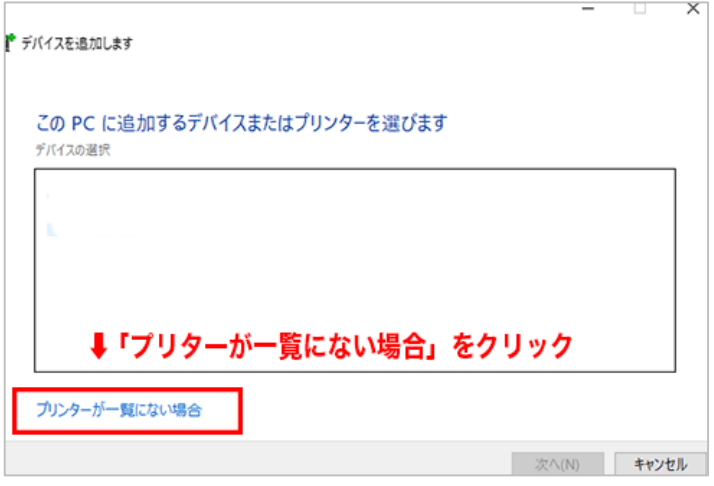

⑨「TCP/IPアドレスまたはホスト名を使ってプリンターを追加する」を選択し「次へ」 をクリック

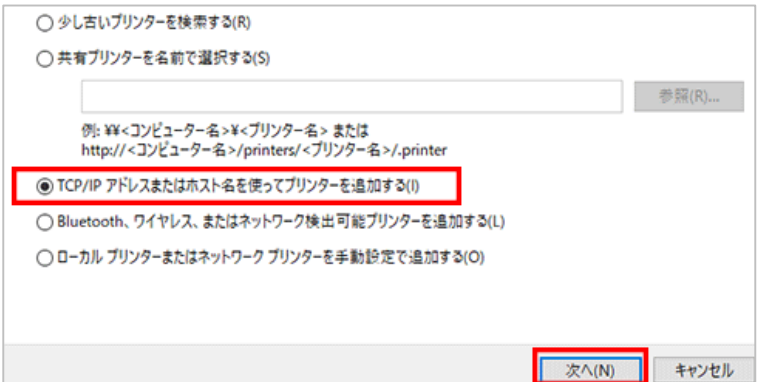

⑩下記の通り入力・設定し「次へ」をクリック

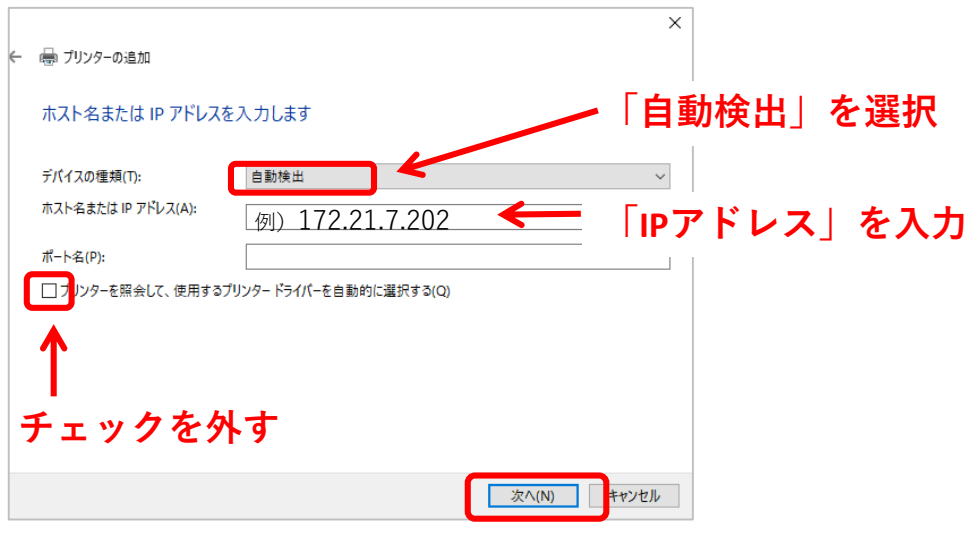

⑪「EPSON」を選び、「EPSON LP-S3250」をクリックし「次へ」

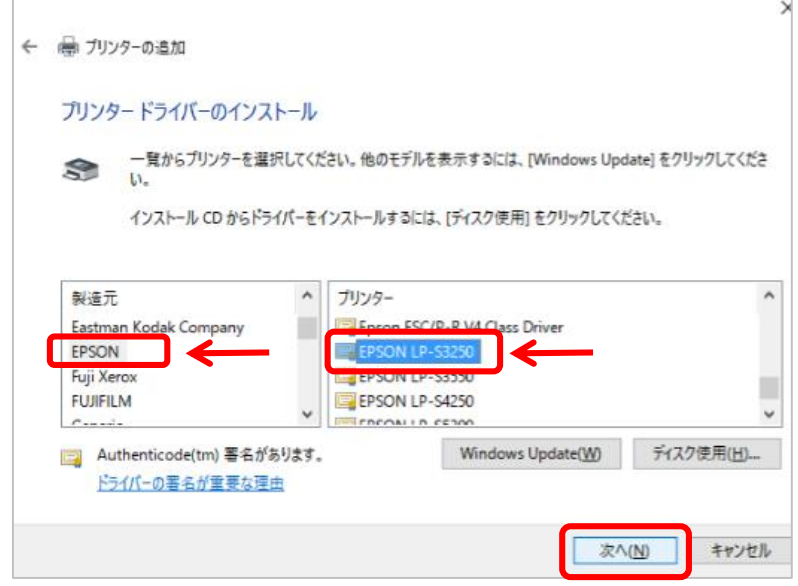

⑫「現在のドライバーを置き換える」にチェックし「次へ」をクリック

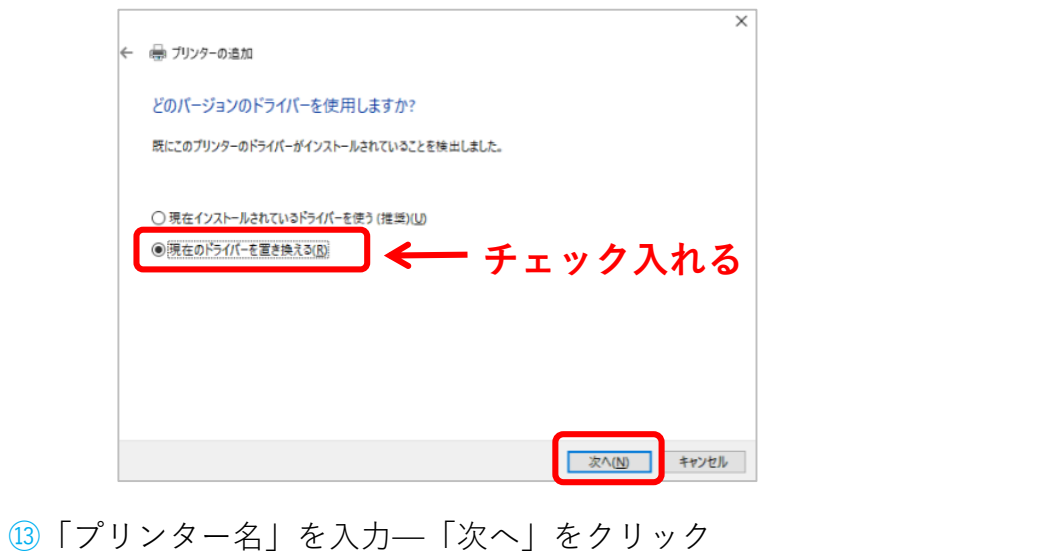

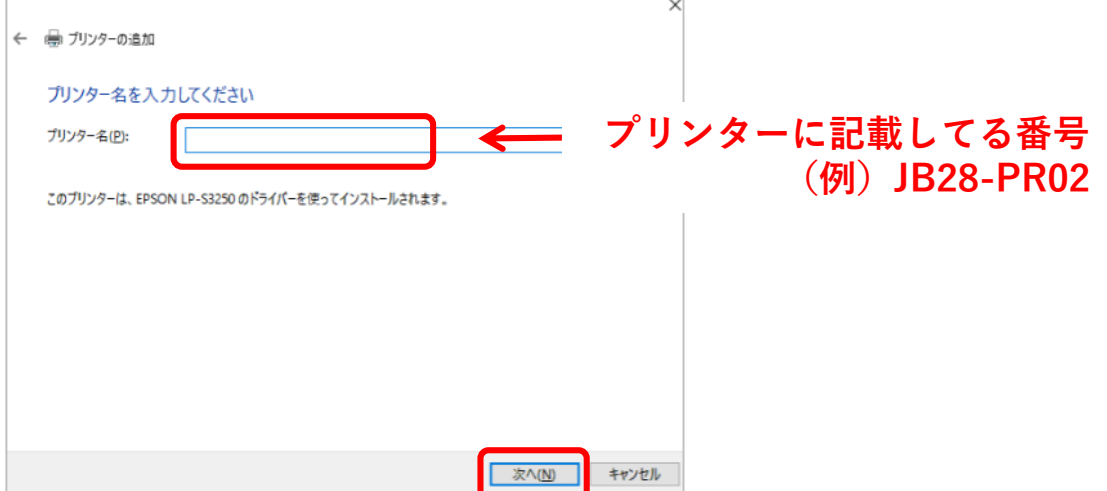

⑭「このプリンターを共有しない」にチェックし「次へ」をクリック

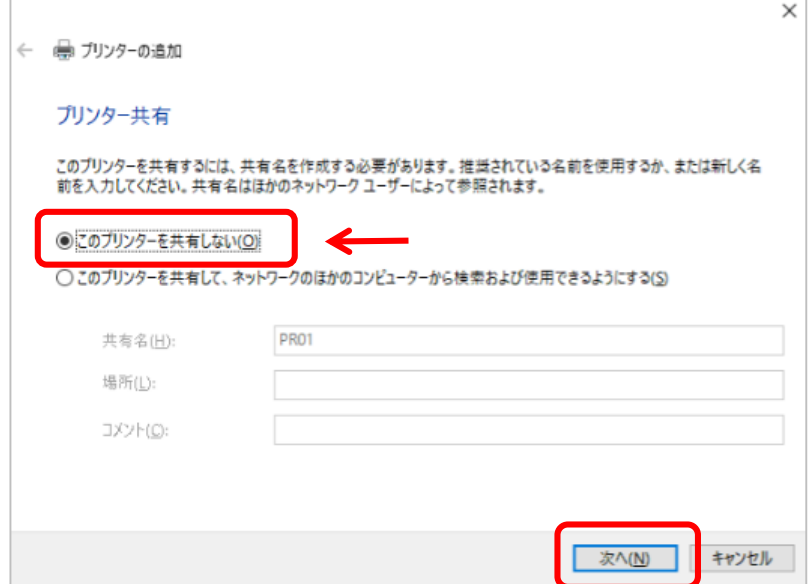

⑮「通常使うプリンター・・・」のチェックを外し「完了」をクリック

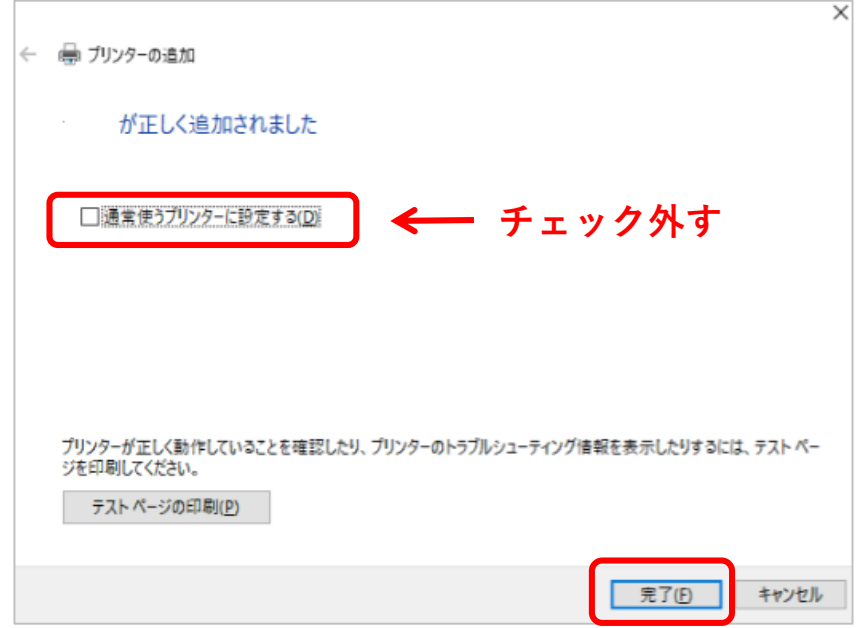

これで設定は完了です

# **印刷が文字化けする時の対処法**

Windowsマーク + で右クリック – 「コントロールパネル」 – 「デバイス とプリンター」—該当プリンター名で右クリック—「プリンターのプロパ ティ」—詳細設定タブの「☑**詳細な印刷機能を有効にする**」のチェックを 外す―「OK」クリック

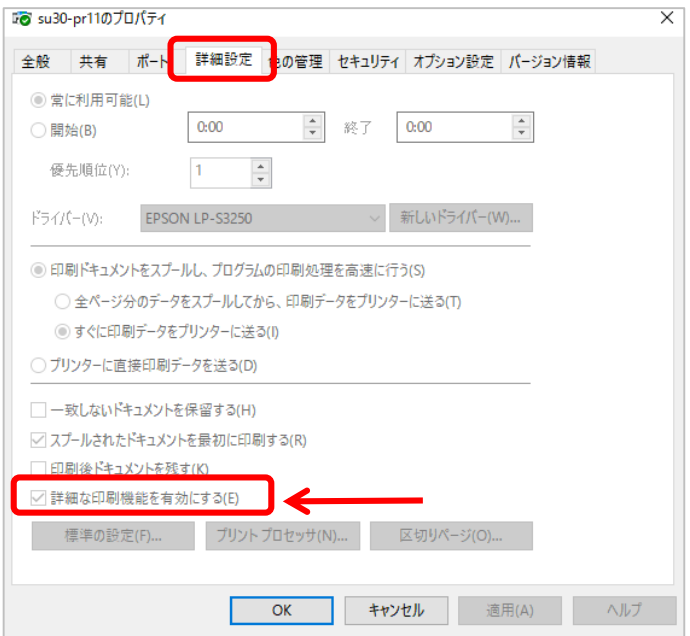

※**この設定でも解消しなければ、設置PCを利用してください**